<span id="page-0-0"></span>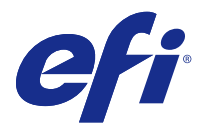

# Configuration des paramètres du Serveur Fiery

# Accéder à Configure

Après son démarrage initial ou l'installation du logiciel système, vous devez configurer le Serveur Fiery. Si vous ne procédez pas à l'opération, les paramètres par défaut sont utilisés. Assurez-vous que les options sélectionnées correspondent aux conditions d'impression. En cas de modification de votre environnement réseau ou d'impression, il pourra être nécessaire de redéfinir ces paramètres.

Vous pouvez effectuer la configuration de le Serveur Fiery à partir d'un ordinateur en réseau, à l'aide de Configure, qui est accessible aux emplacements suivants :

- **•** Command WorkStation
- **•** WebTools (avec un navigateur Internet compatible)

# **Accéder à Configure à partir de la Command WorkStation**

- **1** Dans la Command WorkStation, connectez-vous au Serveur Fiery souhaité et ouvrez une session en tant qu'administrateur.
- **2** Pour démarrer Configure, procédez de l'une des manières suivantes :
	- **•** Dans Vue périphérique, onglet Informations générales, cliquez sur le bouton Configure.
	- **•** Dans le menu Serveur, cliquez sur Configure.
- **3** Dans Configure, modifiez les options actuelles de configuration du Serveur Fiery.

# **Accéder à Configure à partir des WebTools**

Configure vous permet de configurer le Serveur Fiery. La configuration est nécessaire lors de la première mise sous tension du Serveur Fiery ou après l'installation du logiciel système. Vous pouvez également utiliser Configure afin de définir l'environnement réseau et les préférences d'impression des tâches envoyées au Serveur Fiery par les utilisateurs.

- **1** Ouvrez votre navigateur Internet et saisissez l'adresse IP du Serveur Fiery.
- **2** Dans les WebTools, dans l'onglet Configurer, cliquez sur l'icône Configure.

**Remarque :** Si vous utilisez la nouvelle version de Configure avec le Serveur Fiery et qu'un message signalant des connexions non approuvées s'affiche, ou s'il vous est demandé si vous voulez continuer, vous pouvez ignorer le message et poursuivre la procédure en toute sécurité.

**3** Ouvrez la session avec les droits d'accès Administrateur.

# Configuration du serveur

Configure vous permet de configurer le Serveur Fiery. La configuration est nécessaire lors de la première mise sous tension du Serveur Fiery ou après l'installation du logiciel système. Vous pouvez également utiliser Configure afin de définir l'environnement réseau et les préférences d'impression des tâches envoyées au Serveur Fiery par les utilisateurs.

**Remarque :** Certaines options de Configure peuvent ne pas être prises en charge par votre Serveur Fiery.

Pour plus d'informations sur les options de Configure qui ne sont pas décrites dans cette aide, voir *Configuration et installation*, dans le kit de documentation utilisateur.

# **Flux de configuration**

A l'aide de Configure, vous pouvez consulter et modifier les paramètres du Serveur Fiery nécessaires pour l'impression et le traitement des tâches sur le réseau.

- **1** Pour afficher les paramètres de configuration du serveur, connectez-vous au Serveur Fiery souhaité dans la Command WorkStation et cliquez sur Vue périphérique > Général > Configuration du serveur.
- **2** Pour modifier les paramètres, cliquez sur Configure dans l'angle inférieur droit. D'autres méthodes d'accès à Configure sont présentées ici : [Accéder à Configure](#page-0-0) à la page 1.
- **3** Dans Configure, accédez au paramètre que vous voulez modifier.
- **4** Une fois le paramètre modifié pour une option donnée, cliquez sur Annuler ou sur Enregistrer.
- **5** Une fois les modifications terminées, relancez le Serveur Fiery.

**Remarque :** Les modifications effectuées ne prennent effet qu'une fois le Serveur Fiery relancé.

#### **Utilisateurs et groupes**

Vous pouvez définir les droits des utilisateurs qui auront accès au Serveur Fiery en les affectant à des groupes. Plusieurs groupes sont prévus par défaut et vous pouvez en créer de nouveaux. Tous les utilisateurs réunis dans un même groupe disposent des mêmes droits.

Les informations détaillées relatives aux utilisateurs et aux groupes sont accessibles dans Configure > Comptes utilisateur.

Vous pouvez affecter à un groupe des utilisateurs que vous avez créés, et aussi y ajouter des utilisateurs provenant de la liste d'adresses globale de votre société. Pour cela, vous devez activer au préalable les services LDAP sur le Serveur Fiery.

#### **Créer des utilisateurs**

Vous pouvez créer manuellement des utilisateurs qui ne figurent pas dans la liste générale des adresses ou dans celle des personnes à contacter. Tout nom de cette dernière liste peut devenir un utilisateur que l'on affecte à un groupe.

Les groupes Administrateurs et Opérateurs comportent un utilisateur par défaut appelé respectivement « administrateur » ou « opérateur ».

- **1** Dans Configure, sélectionnez Comptes utilisateur.
- **2** Cliquez sur le bouton Liste des personnes à contacter pour le Fiery.
- **3** Dans la boîte de dialogue Liste des personnes à contacter pour le Fiery, cliquez sur le bouton Ajouter un utilisateur.
- **4** Spécifiez les informations nécessaires dans la boîte de dialogue Créer un utilisateur. Cliquez sur Créer.
- **5** Cliquez sur Fermer.

#### **Créer des groupes**

Lorsque vous créez un groupe, vous devez définir ses droits. Vous pouvez ajouter des utilisateurs nouveaux ou existants à un groupe au moment où vous le créez, ou créer le groupe sans y ajouter d'utilisateurs, et ajouter ceux-ci ultérieurement.

Pour ajouter des utilisateurs depuis la liste d'adresses globale de votre société, vous devez activer au préalable les services LDAP sur le Serveur Fiery, dans Configure.

- **1** Pour limiter l'impression aux utilisateurs autorisés, sélectionnez, dans Configure, sous Sécurité > Droits d'impression, Utilisateurs autorisés pour Autoriser impression depuis.
	- **•** Si Tous les utilisateurs est sélectionné, toute personne peut imprimer sur le Serveur Fiery, que vous ayez défini cette personne comme un utilisateur, ajouté des utilisateurs à un groupe ou attribué des droits aux groupes.
	- **•** Si l'option Utilisateurs autorisés est sélectionnée, la fonction d'impression est réservée aux utilisateurs appartenant aux groupes pour lesquels vous avez activé les droits d'impression. En outre, les utilisateurs du groupe Invités ne peuvent pas imprimer, à moins que vous n'ayez défini des droits d'impression pour ce groupe. Par défaut, ce groupe ne dispose pas de droits d'impression.

**Remarque :** Si votre imprimante propose également une méthode d'authentification utilisateur, vous ne pourrez peut-être pas utiliser en même temps cette méthode et celle du Serveur Fiery.

**2** Dans Comptes utilisateur, cliquez sur Ajouter un groupe.

La liste actuelle, qui comprend plusieurs groupes par défaut, s'affiche.

- **3** Dans la boîte de dialogue Ajouter un groupe, saisissez le nom du groupe et sa description.
- **4** Spécifiez les droits appropriés pour ce groupe.

**Remarque :** Ces droits peuvent ne pas être pris en charge par votre Serveur Fiery.

- **•** Calibrage permet à tous les membres de ce groupe de calibrer le Serveur Fiery. Parmi les groupes par défaut, seuls les groupes Administrateur et Opérateur possèdent ce droit. Dans les groupes créés par les utilisateurs, les utilisateurs possèdent ce droit.
- **•** Créer des préréglages pour le serveur permet aux membres de ce groupe d'enregistrer un ensemble d'options d'impression que les utilisateurs peuvent sélectionner pour leurs tâches.
- **•** Boîte Fiery permet aux membres de ce groupe de disposer de boîtes aux lettres individuelles pour la numérisation.
- **•** Gérer des flux de production permet aux membres de ce groupe de créer, modifier et supprimer des préréglages de serveur et des imprimantes virtuelles.
- **•** Imprimer en N&B les membres du groupe ne peuvent imprimer qu'en noir et blanc.
- **•** Imprimer en couleur et en N&B permet aux membres d'imprimer en couleur et en niveaux de gris.

**Remarque :** Si Utilisateurs autorisés est sélectionné pour Autoriser impression depuis, le Serveur Fiery permet l'impression des tâches sans autorisation à partir des hot folders.

- **5** Procédez de l'une des manières suivantes :
	- **•** Pour créer un groupe sans y ajouter d'utilisateur, cliquez sur Enregistrer.
	- **•** Pour ajouter des utilisateurs au groupe, cliquez sur Enregistrer et ajouter des utilisateurs.

Si vous choisissez Enregistrer et ajouter des utilisateurs, la boîte de dialogue Attribuer des utilisateurs s'affiche.

- **6** Dans la boîte de dialogue Attribuer des utilisateurs, ajoutez ou supprimez des utilisateurs à partir de la liste des personnes à contacter pour le Fiery ou de la liste générale des adresses.
	- **•** Liste des personnes à contacter pour le Fiery contient les utilisateurs déjà créés.
	- **•** Liste générale des adresses le protocole LDAP doit être configuré et activé. Cette liste contient les noms provenant de la base de données des employés de votre société.

Les groupes créés dans Configure et qui partagent des groupes de domaines obtenus depuis le serveur de la société via LDAP sont mis à jour de façon dynamique. Cette fonctionnalité est utile car le Serveur Fiery vérifie automatiquement les modifications apportées aux groupes de domaines LDAP (par exemple les membres supplémentaires) et met à jour le groupe du Serveur Fiery.

#### **Ajouter des utilisateurs à des groupes existants**

Vous pouvez ajouter des utilisateurs existants ou ceux que vous aurez créés aux groupes existants. Vous pouvez ajouter des utilisateurs à autant de groupes que vous le souhaitez.

La création d'un compte d'utilisateur ne confère aucun droit à cet utilisateur tant qu'il n'est pas ajouté à un groupe. Si vous autorisez tous les utilisateurs à imprimer sans authentification (dans Sécurité > Droits d'impression, en sélectionnant Tous les utilisateurs pour Autoriser impression pour), un utilisateur qui ne fait pas partie d'un groupe peut imprimer, mais il ne dispose d'aucun autre droit.

- **1** Dans Configure, sélectionnez Comptes utilisateur.
- **2** Sélectionnez le groupe auquel vous souhaitez ajouter des utilisateurs.
- **3** Cliquez sur Attribuer des utilisateurs.
- **4** Pour ajouter l'utilisateur à des groupes, procédez de l'une des façons suivantes :
	- **•** Pour créer un utilisateur et l'affecter à un groupe, sélectionnez Créer un nouvel utilisateur et l'attribuer dans la liste déroulante, saisissez les informations nécessaires dans la boîte de dialogue Créer un utilisateur et cliquez sur Enregistrer.
	- **•** Pour affecter un compte d'utilisateur existant à un groupe, sélectionnez Ajouter à partir de la liste des personnes à contacter. Dans la boîte de dialogue Attribuer des utilisateurs, saisissez le nom du compte sous Utilisateurs de la liste des personnes à contacter pour le Fiery et appuyez sur Entrée, ou sélectionnez le compte s'il est répertorié et cliquez sur Ajouter des utilisateurs.
	- **•** Pour affecter un utilisateur à partir de la liste générale des adresses, sélectionnez Ajouter à partir de la liste générale des adresses. Si LDAP est configuré et activé, cette liste contient des noms provenant de la base de données de votre société. Si le bouton Configurer les paramètres LDAP est affiché, cliquez dessus pour configurer ces paramètres afin d'assurer leur fonctionnement avec la Command WorkStation.
- **5** Cliquez sur Fermer lorsque vous avez fini d'ajouter des comptes d'utilisateur aux groupes.

#### **Créer des boîtes pour les tâches de numérisation**

Pour créer des boîtes, vous devez ajouter des utilisateurs à un groupe disposant du droit Boîte Fiery.

**1** Ajoutez des utilisateurs à un groupe.

Vous pouvez ajouter des utilisateurs à n'importe quel groupe, et non pas uniquement au groupe par défaut Utilisateurs pour la numérisation.

**2** Affectez le droit Boîte Fiery au groupe.

Les boîtes créées portent le nom des utilisateurs.

#### **Supprimer des utilisateurs dans les groupes**

Vous pouvez supprimer un utilisateur d'un groupe. Les tâches déjà transmises au Serveur Fiery par cet utilisateur seront traitées, et son nom, ainsi que les informations relatives aux tâches, figureront tout de même dans le Journal des tâches.

Même s'il est supprimé d'un groupe, l'utilisateur reste présent dans la Liste des personnes à contacter pour le Fiery.

**Remarque :** Les utilisateurs par défaut appelés « administrateur » ou « opérateur » ne peuvent pas être supprimés.

- **1** Dans Configure, sélectionnez Comptes utilisateur.
- **2** Sélectionnez le groupe dans lequel se trouve l'utilisateur.
- **3** Placez le curseur sur le nom de l'utilisateur à supprimer dans le groupe. Les icônes de modification et de suppression s'affichent.
- **4** Cliquez sur l'icône Supprimer. L'utilisateur est supprimé du groupe, mais il reste présent dans la Liste des personnes à contacter pour le Fiery.

#### **Modifier les attributs d'un utilisateur**

Vous pouvez modifier les attributs d'un utilisateur, tels que son mot de passe et son adresse e-mail. Si l'utilisateur est déjà connecté, les modifications effectuées ne prendront effet que lors de sa prochaine connexion.

Pour modifier les mots de passe Administrateur et Opérateur par défaut, procédez comme suit ou configurez un nouveau mot de passe.

- **1** Dans Configure, sélectionnez Comptes utilisateur.
- **2** Cliquez sur le bouton Liste des personnes à contacter pour le Fiery.
- **3** Placez le curseur sur le nom d'un utilisateur. L'icône de modification s'affiche.
- **4** Cliquez sur l'icône de modification. Dans la boîte de dialogue Modifier l'utilisateur, modifiez les attributs de l'utilisateur et cliquez sur Enregistrer.

#### **Modifier les droits des groupes**

**1** Dans Configure, sélectionnez Comptes utilisateur.

- **2** Placez le curseur sur le nom d'un groupe. L'icône de modification s'affiche.
- **3** Cliquez sur l'icône de modification. Dans la boîte de dialogue Modifier le groupe, activez ou désactivez les droits et cliquez sur Enregistrer.

**Remarque :** Ces droits peuvent ne pas être pris en charge sur tous les Serveurs Fiery.

- **•** Calibrage permet à tous les membres de ce groupe de calibrer le Serveur Fiery. Parmi les groupes par défaut, seuls les groupes Administrateur et Opérateur possèdent ce droit. Dans les groupes créés par les utilisateurs, les utilisateurs possèdent ce droit.
- **•** Créer des préréglages pour le serveur permet aux membres de ce groupe d'enregistrer un ensemble d'options d'impression que les utilisateurs peuvent sélectionner pour leurs tâches.
- **•** Boîte Fiery permet aux membres de ce groupe de disposer de boîtes aux lettres individuelles.
- **•** Gérer des flux de production permet aux membres de ce groupe de créer, modifier et supprimer des préréglages de serveur et des imprimantes virtuelles.
- **•** Imprimer en N&B les membres du groupe ne peuvent imprimer qu'en noir et blanc.
- **•** Imprimer en couleur et en N&B permet aux membres d'imprimer en couleur et en niveaux de gris.

#### **Supprimer des utilisateurs ou des groupes**

Vous pouvez supprimer complètement un utilisateur du Serveur Fiery. Les tâches déjà transmises au Serveur Fiery par cet utilisateur seront traitées, et son nom, ainsi que les informations relatives aux tâches, figureront tout de même dans le Journal des tâches.

La suppression d'un groupe n'entraîne pas la suppression des utilisateurs de ce groupe sur le système.

**Remarque :** Vous ne pouvez pas supprimer les utilisateurs par défaut Administrateur, Opérateur ou Invité, ni les groupes Administrateurs, Opérateurs ou Invités.

- **1** Dans Configure, sélectionnez Comptes utilisateur.
- **2** Pour supprimer complètement un utilisateur du Serveur Fiery, effectuez les opérations suivantes :
	- a) Cliquez sur le bouton Liste des personnes à contacter pour le Fiery.
	- b) Dans la boîte de dialogue Liste des personnes à contacter pour le Fiery, placez le curseur sur le nom de l'utilisateur à supprimer.

Les icônes de modification et de suppression s'affichent.

**Remarque :** L'icône de suppression n'est visible que si vous êtes autorisé à supprimer l'utilisateur.

- c) Cliquez sur l'icône Supprimer. L'utilisateur est entièrement supprimé du Serveur Fiery.
- d) Cliquez sur Fermer.
- **3** Pour supprimer un groupe, effectuez les opérations suivantes :
	- a) Dans la colonne Groupes, placez le curseur sur le groupe à supprimer. Les icônes de modification et de suppression s'affichent.

**Remarque :** L'icône de suppression n'est visible que si vous êtes autorisé à supprimer le groupe.

b) Cliquez sur l'icône Supprimer.

Cliquez sur Oui lorsque vous êtes invité à confirmer. Le groupe est entièrement supprimé du Serveur Fiery.

#### **Configuration du serveur**

Imprimez la page de configuration afin de passer en revue les paramètres actuellement configurés sur le Serveur Fiery. Vous pouvez effectuer des opérations telles que spécifier les paramètres généraux, définir les options des tâches, configurer les mots de passe Administrateur et Opérateur, gérer le journal des tâches et spécifier les paramètres JDF.

#### **Définir le nom du Serveur Fiery**

Vous pouvez spécifier le nom du Serveur Fiery et configurer d'autres paramètres généraux.

- **1** Dans Configure, sélectionnez Serveur Fiery > Nom du serveur.
- **2** Saisissez le nom du Serveur Fiery tel que vous souhaitez le voir apparaître sur le réseau.

**Remarque :** Si vous disposez de plus d'un Serveur Fiery, ne leur donnez pas le même nom à tous.

#### **Définir les paramètres régionaux du Serveur Fiery**

Vous pouvez spécifier la langue du Serveur Fiery et d'autres paramètres régionaux, tels que le format de la date et des chiffres, les unités de mesure, les formats papier par défaut, la région couleurs, et la date et l'heure.

Vous pouvez également spécifier un serveur de temps NTP (Network Time Protocol) sur Internet pour la configuration automatique de la date et de l'heure.

**Remarque :** Si vous définissez la date ou l'heure manuellement et que vous sélectionnez en parallèle Définir automatiquement la date et l'heure, le Serveur Fiery utilise la date et l'heure fournies automatiquement par le serveur NTP.

#### **Configurer la langue et les paramètres régionaux**

Lorsque vous sélectionnez une langue, les paramètres régionaux (à l'exception de la date et de l'heure) sont automatiquement configurés en fonction du choix effectué. Vous pouvez aussi modifier manuellement l'un de ces paramètres en fonction de vos besoins.

- **1** Dans Configure, sélectionnez Serveur Fiery > Paramètres régionaux.
- **2** Dans Langue du serveur, sélectionnez une langue.
- **3** Les paramètres régionaux peuvent être modifiés séparément (uniquement les unités de mesure, par exemple) si besoin est.
- **4** Enregistrez les modifications.

**Remarque :** Le Serveur Fiery doit être relancé pour que le changement de langue soit pris en compte.

#### **Configurer la date et l'heure manuellement**

La fonction Paramètres régionaux permet de définir manuellement un fuseau horaire et des paramètres d'heure d'été.

- **1** Dans Configure, sélectionnez Serveur Fiery > Paramètres régionaux.
- **2** Spécifiez la date et l'heure.

#### **Configurer la date et l'heure automatiquement**

Vous pouvez utiliser un système automatique de configuration de la date et de l'heure en sélectionnant un serveur de synchronisation et un délai d'interrogation.

- **1** Dans Configure, sélectionnez Serveur Fiery > Paramètres régionaux.
- **2** Sélectionnez Définir automatiquement la date et l'heure et cliquez sur le lien Gérer.
- **3** Sélectionnez un serveur de synchronisation et un délai d'interrogation.

Le délai d'interrogation détermine la fréquence de mise à jour du Serveur Fiery par le serveur de synchronisation.

#### **Configurer les options de tâche**

Vous pouvez configurer les paramètres d'options affectant toutes les tâches, telles que l'activation de la queue Imprimé.

**1** Dans Configure, sélectionnez Gestion des tâches > Queue Imprimé, puis la case Enregistrer les tâches imprimées.

L'activation de cette option vous permet de réimprimer les tâches à partir de la queue Imprimé sans les envoyer à nouveau au Serveur Fiery. Si elle est désactivée, les tâches sont supprimées du disque dur du Serveur Fiery immédiatement après leur impression.

**2** Dans le champ Nombre de tâches à garder dans la queue Imprimé, spécifiez le nombre de tâches à garder dans cette queue.

**Remarque :** Il est possible de sélectionner cette option uniquement si vous avez activé la queue Imprimé. N'oubliez pas que les tâches enregistrées dans la queue Imprimé occupent de l'espace sur le disque dur du Serveur Fiery.

- **3** Pour recevoir plus rapidement des tâches réimprimées depuis la queue Imprimé, cochez la case Enregistrer les données raster avec les tâches dans la queue Imprimé. Le Serveur Fiery n'aura pas besoin de traiter à nouveau les tâches lorsque vous les réimprimerez.
- **4** Pour imprimer une page de démarrage à la mise sous tension ou au redémarrage du Serveur Fiery, sélectionnez Serveur Fiery, puis la case Imprimer la page de démarrage.

Cette page indique le Serveur Fiery, la date et l'heure, la quantité de mémoire installée, les protocoles réseau activés et les connexions d'impression publiées.

**5** Pour afficher une prévisualisation miniature dans la Command WorkStation lorsqu'une tâche est en cours de traitement, sélectionnez Gestion des tâches, puis la case Prévisualiser pendant le traitement.

Si vous n'activez pas cette option, les utilisateurs peuvent afficher une prévisualisation de la tâche en la traitant puis en la mettant en attente. Les utilisateurs d'Impose peuvent quant à eux prévisualiser les tâches en attente n'ayant pas subi de traitement.

**Remarque :** La sélection de cette option peut ralentir la durée de traitement des tâches par le Serveur Fiery.

**6** Pour configurer le Serveur Fiery afin qu'il commence le traitement (RIP) des tâches PS ou PCL volumineuses avant la fin du spoule, sélectionnez Gestion des tâches, puis RIP pendant réception.

Prenez ces points en considération avant d'activer cette option :

- **•** Les tâches PDF et VDP ne peuvent pas faire l'objet d'un traitement RIP pendant la réception car elles doivent avoir atteint la fin du processus de spoule pour pouvoir être traitées.
- **•** Lorsque l'option RIP pendant réception est sélectionnée, il peut arriver que certaines tâches s'impriment dans un ordre différent de celui dans lequel elles sont réceptionnées sur le réseau. Si vous voulez que les tâches s'impriment l'une après l'autre, dans leur ordre d'arrivée, vous pouvez activer l'option d'impression séquentielle en sélectionnant Soumission des tâches > Impression séquentielle, puis la case Activer Impression séquentielle.
- **•** Selon l'environnement de réseau et la vitesse de l'ordinateur client qui soumet la tâche au Serveur Fiery, l'activation du traitement RIP pendant la réception peut monopoliser les ressources du Serveur Fiery pour une durée prolongée. Cela peut empêcher certaines tâches plus petites et/ou plus rapides de passer en priorité et d'être traitées alors que la tâche à traiter pendant la réception est toujours en cours de spoule.
- **7** Pour effacer de façon sécurisée une tâche du Serveur Fiery après l'impression, procédez comme suit :
	- **•** Sélectionnez Sécurité > Effacement sécurisé, puis la case Activer l'effacement sécurisé (si cette fonction est prise en charge par le Serveur Fiery).

**Remarque :** La sélection de cette option peut ralentir la durée de traitement des tâches par le Serveur Fiery. Pour plus d'informations sur cette fonction, voir la documentation correspondante fournie avec votre Serveur Fiery. Ces renseignements peuvent se trouver dans un document distinct ou dans *Configuration et installation*.

- **•** Dans Mode de fonctionnement, indiquez à quel moment les fichiers sont supprimés sur le Serveur Fiery (si votre Serveur Fiery prend en charge cette fonctionnalité).
- **8** L'option Échantillon d'impression permet aux utilisateurs d'imprimer un échantillon sur un autre bac de sortie afin de contrôler la qualité d'une tâche longue pendant son impression. Pour configurer cette fonction, sélectionnez Gestion des tâches > Échantillon d'impression, et spécifiez les options suivantes :
	- **•** Fréquence : pour imprimer un échantillon uniquement sur demande de l'opérateur, sélectionnez À la demande. Pour imprimer un échantillon après un certain nombre de pages, sélectionnez Chaque (n) feuilles imprimées, modifiez le chiffre figurant dans le champ, puis sélectionnez Pour toutes les tâches ou Pour la tâche actuelle uniquement.
	- **•** Contenu : sélectionnez le type de tâche pour lequel vous souhaitez obtenir un échantillon d'impression. Pour n'imprimer qu'une seule feuille, quel que soit le type de tâche, sélectionnez Feuille (pour tout type de tâche). Pour imprimer une feuille pour les tâches non assemblées et un jeu complet pour les tâches assemblées, sélectionnez Feuille (pour toutes les tâches non assemblées / Jeu (pour les tâches assemblées). Si le contenu de l'échantillon forme un jeu, l'intervalle d'impression des feuilles déclenche l'impression d'un échantillon par le Serveur Fiery au début du jeu suivant.
	- **•** Bac de sortie : choisissez le bac de réception de l'échantillon d'impression. Si vous sélectionnez Non pour le bac de sortie, la feuille d'échantillon ne s'imprime pas. Si le bac de sortie est le même pour la tâche et la page d'échantillon, c'est cette dernière qui s'imprime.

Les tâches avec échantillon d'impression constituent un jeu supplémentaire et n'ont pas d'incidence sur l'ordre d'assemblage en sortie.

**Remarque :** Tous les Serveurs Fiery ne prennent pas en charge l'option Échantillon d'impression.

- **9** Pour permettre aux utilisateurs d'indiquer comment les tâches qui ne s'impriment pas faute de support doivent être gérées, sélectionnez Gestion des tâches > Incompatibilité des tâches, puis la case Activer l'incompatibilité des tâches.
- **10** Enregistrez les modifications.

#### **Traiter des tâches avec supports manquants**

Si l'imprimante ne possède pas les supports requis pour une tâche, vous pouvez définir la manière dont le Serveur Fiery gère cette tâche. Vous pouvez envoyer cette tâche vers la queue Attente et indiquer si son traitement doit être annulé, ou s'il faut le suspendre.

- **1** Sélectionnez Gestion des tâches > Incompatibilité des tâches.
- **2** Pour annuler le traitement d'une tâche et envoyer cette tâche vers la queue Attente, choisissez Activer l'incompatibilité des tâches et sélectionnez l'un des paramètres suivants pour Action en cas d'incompatibilité :
	- **•** Suspendre : le traitement et l'impression des tâches sans erreurs continuent.
	- **•** Annuler : annule le traitement d'une tâche et la place dans la queue Attente.
- **3** Dans le champ Temporisation, spécifiez le délai au bout duquel le Serveur Fiery suspend ou annule le traitement de la tâche et l'envoie vers la queue Attente.
- **4** Si vous spécifiez Suspendre pour Action en cas d'incompatibilité, vous pouvez sélectionner Annuler traitement de la tâche après expiration du délai d'attente.
- **5** Enregistrez les modifications.

#### **Configurer les mots de passe Administrateur et Opérateur**

Vous pouvez définir les mots de passe Administrateur et Opérateur par défaut. Par défaut, le mot de passe Administrateur est défini sur le Serveur Fiery, mais le mot de passe Opérateur ne l'est pas. Modifiez le mot de passe Administrateur pour empêcher les modifications intempestives sur le Serveur Fiery.

**Remarque :** Notez bien les différents mots de passe que vous avez définis.

Pour plus d'informations sur les mots de passe, voir *Configuration et installation*, dans le kit de documentation utilisateur.

- **1** Dans Configure, sélectionnez Sécurité.
- **2** Choisissez l'une des options suivantes :
	- **•** Mot de passe administrateur
	- **•** Mot de passe opérateur
- **3** Saisissez et confirmez le nouveau mot de passe.
- **4** Enregistrez les modifications.

#### **Gérer le journal des tâches**

Le journal des tâches est un fichier enregistré sur le Serveur Fiery. Il répertorie toutes les tâches traitées par le Serveur Fiery depuis le dernier effacement du journal ou la dernière réinstallation du logiciel du Serveur Fiery.

Chaque entrée du journal des tâches inclut le nom de l'utilisateur, le nom du document, l'heure et la date d'impression, et le nombre de pages.

- **1** Dans Configure, sélectionnez Serveur Fiery > Journal des tâches.
- **2** Pour configurer le Serveur Fiery afin que le journal des tâches soit automatiquement exporté par e-mail ou SMB, sélectionnez Activer l'exportation automatique des journaux des tâches.

Si vous sélectionnez cette option, spécifiez la date et l'heure d'exportation. Le journal des tâches est exporté sous la forme d'un fichier de valeurs séparées par des virgules (CSV).

**3** Si vous souhaitez que le journal des tâches soit automatiquement effacé après avoir été exporté, sélectionnez Effacer le journal des tâches après l'exportation.

**Remarque :** Le journal des tâches est alors effacé même si l'exportation échoue. Ne sélectionnez pas cette option si le journal est une source essentielle d'informations de comptabilisation. Dans ce cas, nous vous recommandons de vérifier qu'il a bien été enregistré et de le supprimer ensuite du Serveur Fiery.

- **4** Pour exporter le journal des tâches par e-mail, sélectionnez E-mail et saisissez l'information requise.
- **5** Pour exporter le journal des tâches par SMB, sélectionnez SMB et saisissez les informations requises. Cliquez sur Valider pour vérifier que les informations SMB saisies sont correctes.
- **6** Pour demander la saisie du mot de passe Administrateur avant l'impression du journal des tâches, sélectionnez Mot de passe requis.
- **7** Sélectionnez le format papier pour l'impression du journal des tâches et cliquez sur Enregistrer.

#### **Spécifier les paramètres JDF**

Basée sur le XML, la technologie JDF (Job Definition Format) constitue une norme ouverte pour les fiches de tâches. Elle facilite l'échange d'informations entre les différents systèmes et applications arts graphiques.

Fiery JDF permet d'envoyer des tâches JDF au Serveur Fiery à partir d'applications prenant en charge la création de fiches JDF.

Utilisez Configure pour spécifier les paramètres JDF et afficher la version Fiery JDF, l'ID de périphérique JDF et l'URL JMF.

Pour plus d'informations sur le JDF et le JMF, voir l'*aide de la Command WorkStation*.

- **1** Dans Configure, sélectionnez Soumission de tâches > Paramètres JDF.
- **2** Sélectionnez Activer JDF.
- **3** Si une imprimante virtuelle est configurée pour le Serveur Fiery, sélectionnez l'une des options disponibles sous Utiliser les paramètres de la tâche à partir de l'imprimante virtuelle.

**Remarque :** Spécifiez cette option uniquement si elle s'applique à votre flux de production.

- **4** Spécifiez une action de queue d'impression par défaut sous Action de la tâche.
- **5** Sélectionnez Modifier la tâche JDF avec les paramètres ci-dessus si vous souhaitez modifier les paramètres spécifiés dans la fiche JDF.
- **6** La section URL JMF (Job Messaging Format) affiche des informations relatives au Serveur Fiery en lecture seule que pouvez utiliser pour configurer des flux de production JDF.
- **7** Indiquez comment vous souhaitez que les tâches JDF soient fermées une fois qu'elles ont été imprimées.
- **8** Spécifiez les éléments requis pour qu'une tâche JDF soit fermée. Les éléments que vous sélectionnez ici doivent être respectés pour que la tâche puisse être fermée manuellement ou automatiquement.
- **9** Spécifiez les chemins réseau utilisés par le Serveur Fiery pour la recherche des ressources communes.

Le Serveur Fiery examine ces chemins dans l'ordre que vous indiquez jusqu'à ce qu'il trouve les objets requis. Lorsque vous saisissez un chemin, le Serveur Fiery ne vérifie pas si ce chemin existe sur le réseau.

**Remarque :** Communiquez ces chemins aux utilisateurs de sorte que les tâches de ces derniers puissent accéder aux ressources.

**10** Enregistrez les modifications.

#### **Spécifier les informations de contact**

Vous pouvez spécifier les informations de contact pour les personnes responsables du support du Serveur Fiery et du périphérique d'impression.

- **1** Dans Configure, sélectionnez Serveur Fiery, puis Informations de contact du service d'assistance Fiery ou Informations de contact du service d'assistance imprimante.
- **2** Saisissez les informations dans les champs proposés.

**Remarque :** Les informations de contact du service d'assistance saisies ici s'afficheront également dans les WebTools et dans Vue périphérique, sur la Command WorkStation.

**3** Enregistrez les modifications.

#### **Planifier les mises à jour du logiciel système**

La fonction Mise à jour système permet de programmer l'interrogation régulière d'un serveur de mises à jour sur Internet de façon à voir si des mises à jour sont disponibles pour le Serveur Fiery. Le Serveur Fiery vérifie automatiquement l'existence de mises à jour en contactant le serveur de mise à jour à intervalles réguliers via Internet.

**Remarque :** Cette fonction peut ne pas être prise en charge par tous les Serveurs Fiery.

La fonction Mise à jour système peut vous avertir de la disponibilité de mises à jour. La notification apparaît sur le panneau de commande du Serveur Fiery et sur le moniteur connecté à ce Serveur Fiery (si cette fonction est prise en charge).

- **1** Dans Configure, sélectionnez Serveur Fiery > Mises à jour système.
- **2** Sélectionnez Activer Mises à jour système.
- **3** Indiquez le moment où le Serveur Fiery doit contacter le serveur de mise à jour.
- **4** Si cette fonctionnalité est prise en charge, choisissez une méthode de mise à jour du logiciel système du Serveur Fiery (Mises à jour système Fiery) et de ses utilitaires (Mises à jour de l'application Fiery) :

**Remarque :** Les options suivantes ne sont pas disponibles sur le Integrated Fiery server. Leur disponibilité peut également varier selon le Serveur Fiery.

- **•** Télécharger automatiquement les mises à jour et les installer (recommandé) : télécharge et installe automatiquement les mises à jour sur le Serveur Fiery. Vous n'avez pas à intervenir, sauf si une mise à jour nécessite que l'on relance le Serveur Fiery.
- **•** Télécharger les mises à jour et envoyer un avertissement : télécharge automatiquement les mises à jour sur le Serveur Fiery, mais ne les installe pas. Le téléchargement des mises à jour est notifié. Une fois téléchargées, les mises à jour doivent être installées manuellement.
- **•** Envoyer un avertissement si des mises à jour sont disponibles : affiche un message sur le Serveur Fiery lorsque de nouvelles mises à jour sont disponibles. Vous devez récupérer ces mises à jour et les installer.
- **5** Si vous utilisez un serveur proxy pour la connexion via un pare-feu au serveur de mises à jour, cliquez sur le lien Paramètres Proxy HTTP. Dans la boîte de dialogue Proxy, sélectionnez Activer le Proxy HTTP, saisissez les informations suivantes, puis cliquez sur Enregistrer.
	- **•** Adresse : adresse IP du serveur proxy
	- **•** Port : port utilisé par le serveur proxy
	- **•** Nom d'utilisateur : nom d'utilisateur pour l'accès au serveur proxy
	- **•** Mot de passe : mot de passe pour l'accès au serveur proxy
- **6** Enregistrez les modifications.

# **Configuration du réseau**

Connectez le Serveur Fiery au réseau.

Saisissez les adresses et les noms de réseau qui seront utilisés par les postes de travail, les serveurs et le Serveur Fiery pour communiquer. Assurez-vous que le Serveur Fiery est connecté à un réseau fonctionnel, afin qu'il puisse y rechercher les informations nécessaires.

#### **Configurer la vitesse Ethernet**

Spécifiez la vitesse du réseau auquel est relié le Serveur Fiery. Vous pouvez utiliser la fonction de détection automatique si vous ne connaissez pas cette vitesse.

- **1** Dans Configure, sélectionnez Réseau > Vitesse Ethernet.
- **2** Sélectionnez la vitesse du réseau auquel est relié le Serveur Fiery.

Dans un environnement de réseau mixte ou si vous ne connaissez pas sa vitesse, sélectionnez l'option Auto (10/100/1000).

**3** Enregistrez les modifications.

#### **Configurer le port USB**

Définissez le traitement par défaut des tâches envoyées vers le port USB du Serveur Fiery. Les utilisateurs peuvent employer le port USB du Serveur Fiery pour connecter un ordinateur Windows ou un périphérique USB contenant des fichiers à imprimer.

**1** Dans Configure, sélectionnez Soumission de tâches > USB.

- **2** Sélectionnez Activer port USB.
- **3** Choisissez les paramètres des options suivantes :
	- **•** Ignorer les caractères EOF indique que le Serveur Fiery ignore les messages de fin de fichier (« end of file »). En fonctionnement normal, laissez cette option désactivée. Pour imprimer des fichiers PostScript au format binaire (non ASCII), activez cette option. Lorsqu'elle est sélectionnée, le Serveur Fiery utilise la valeur du délai du port USB afin de déterminer à quel moment la fin du fichier a été atteinte. Toutefois, si vous rencontrez des problèmes d'impression, désactivez cette option.
	- **•** Délai port délai, en secondes, pendant lequel le Serveur Fiery attend sans recevoir de données provenant du port USB avant de considérer que la tâche en cours est terminée. Avant l'expiration du délai, le Serveur Fiery ne peut pas recevoir de nouvelles tâches via le port USB, mais il peut continuer à recevoir des tâches d'impression réseau.
	- **•** Queue par défaut connexion d'impression dans laquelle sont envoyées les tâches imprimées sur le port USB. Seules les connexions d'impression que vous publiez sont affichées. La liste affichée peut également contenir les imprimantes virtuelles définies (si le Serveur Fiery prend en charge cette fonction).
- **4** Pour permettre aux utilisateurs d'imprimer automatiquement les tâches lorsqu'ils connectent un périphérique USB au port USB du Serveur Fiery, choisissez un paramètre dans Impression auto.

Toutes les tâches sont imprimées dès la connexion du périphérique USB au Serveur Fiery. Le Serveur Fiery essaie de traiter tous les fichiers (même les formats non pris en charge), ce qui risque de provoquer des erreurs.

**5** Enregistrez les modifications.

Pour plus d'informations sur l'impression automatique depuis les périphériques USB, voir *Configuration et installation*, dans le kit de documentation utilisateur.

#### **Configurer l'authentification 802.1x**

Lorsque l'authentification 802.1x est activée, le Serveur Fiery utilise l'une des deux méthodes EAP pour demander à être authentifié pour une connexion Ethernet par un serveur d'authentification 802.1x (par exemple un serveur RADIUS), en général via un point d'accès intermédiaire (c'est-à-dire un authentificateur).

Le Serveur Fiery recherche cette authentification au démarrage ou lorsque l'on débranche puis rebranche le câble Ethernet. Si le Serveur Fiery est correctement authentifié, il est autorisé à accéder au réseau.

- **1** Dans Configure, choisissez Réseau > Authentification 802.1x.
- **2** Si vous voulez que le Serveur Fiery demande l'authentification via 802.1x lorsqu'il se connecte au réseau, sélectionnez Activer l'authentification 802.1x.
- **3** Dans le menu Sélectionner le type EAP, sélectionnez le type d'EAP.
- **4** Entrez un nom d'utilisateur et un mot de passe.

Le Serveur Fiery utilise ces informations pour demander l'authentification au serveur d'authentification 802.1x.

**5** Si vous choisissez le type d'EAP PEAP-MSCHAPv2 et voulez que le Serveur Fiery utilise un certificat sécurisé pour communiquer avec le serveur d'authentification, sélectionnez Valider le certificat du serveur.

Si vous souhaitez que le Serveur Fiery valide le certificat du serveur, placez ce dernier dans la liste des certificats sécurisés du Serveur Fiery. Voir [Gérer les certificats](#page-24-0) à la page 25.

**6** Enregistrez les modifications.

## **Configurer LDAP**

Si votre Serveur Fiery prend cette option en charge, vous pouvez le configurer pour qu'il communique avec les serveurs d'information de votre entreprise via le protocole LDAP.

Le Serveur Fiery peut accéder à des listes d'adresses e-mail à utiliser avec des fonctions telles que l'envoi de tâches de numérisation par e-mail.

**Remarque :** La différence de synchronisation entre le serveur LDAP et l'heure système du Serveur Fiery (Serveur > Général > Date et heure) doit être inférieure ou égale à cinq minutes.

- **1** Dans Configure, sélectionnez Réseau > LDAP.
- **2** Dans la fenêtre de configuration LDAP, sélectionnez la case Activer LDAP.
- **3** Saisissez le nom ou l'adresse IP du serveur LDAP.

L'adresse IP du serveur LDAP et le nom de l'hôte doivent être enregistrés sur le serveur DNS.

- **4** Saisissez le numéro du port utilisé pour communiquer avec le serveur LDAP.
- **5** Pour exiger une communication sécurisée, sélectionnez Communication sécurisée (SSL/TLS).

Le Serveur Fiery détermine automatiquement le type de communication pris en charge par le serveur LDAP et se connecte en conséquence.

- **6** Si l'authentification est requise, sélectionnez Authentification requise, puis spécifiez le type d'authentification.
- **7** Saisissez le nom d'utilisateur et le mot de passe pour la connexion au serveur LDAP.
- **8** Si vous avez sélectionné GSSAPI comme type d'authentification, saisissez le nom du domaine pour le serveur LDAP dans le champ Domaine.
- **9** Pour Base de recherche, saisissez l'emplacement où le Serveur Fiery doit rechercher le serveur LDAP. Pour vérifier l'emplacement de la base de recherche, cliquez sur le bouton Valider en bas de l'écran.
- **10** Dans le champ Nombre maximal d'entrées, saisissez le nombre d'entrées maximal que le Serveur Fiery peut accepter du serveur LDAP.
- **11** Dans le champ Délai de recherche, spécifiez la durée maximale pendant laquelle le Serveur Fiery tentera d'établir la communication avec le serveur LDAP.
- **12** Enregistrez les modifications.

#### **Configurer l'impression Windows (SMB)**

L'impression Windows active le protocole SMB (Server Message Block), qui est le protocole Windows intégré de partage de fichier et d'imprimante. L'activation de SMB permet au Serveur Fiery d'être répertorié sur le réseau en tant qu'imprimante partagée, afin que les ordinateurs Windows puissent imprimer sur une connexion d'impression donnée (Attente, Impression ou Direct) du Serveur Fiery.

Pour plus d'informations sur la configuration d'un ordinateur Windows pour l'impression Windows, voir *Impression*, dans le kit de documentation utilisateur, et la documentation Windows.

- **1** Dans Configure, sélectionnez Soumission de tâches > Impression Windows.
- **2** Sélectionnez Activer l'impression Windows SMB.
- **3** Si votre Serveur Fiery prend en charge à la fois PostScript et PCL, sélectionnez le type de pilote d'imprimante disponible au téléchargement pour les utilisateurs lors de l'installation des pilotes avec la méthode Pointerimprimer.
- **4** Enregistrez les modifications.

#### **Configurer LPD**

Vous pouvez configurer l'impression LPD (Line Printer Daemon). Il est ainsi possible d'imprimer sur le Serveur Fiery à partir d'un port LPR (Line Printer Remote) sur un ordinateur client Mac OS ou Windows.

L'impression LPD requiert l'activation du protocole TCP/IP sur le Serveur Fiery.

- **1** Dans Configure, sélectionnez Soumission de tâches > LPD.
- **2** Sélectionnez Activer.
- **3** Sélectionnez la connexion d'impression qui reçoit les tâches LPD sur le Serveur Fiery.

Ce champ répertorie les connexions d'impression standard que sont la Queue Impression et la Queue Attente, ainsi que toute imprimante virtuelle publiée (si votre Serveur Fiery prend en charge cette fonction).

**4** Enregistrez les modifications.

#### **Configurer le port 9100**

L'activation des services du port 9100 permet aux applications d'ouvrir une socket TCP/IP sur le Serveur Fiery au niveau du port 9100 pour télécharger une tâche d'impression.

- **1** Dans Configure, sélectionnez Soumission de tâches > Port 9100.
- **2** Sélectionnez Activer.
- **3** Choisissez une des connexions d'impression publiées du Serveur Fiery à laquelle le port 9100 est associé :
	- **•** Connexion Direct
	- **•** Queue Impression
	- **•** Queue Attente

Ce champ répertorie les connexions d'impression standard que sont la Queue Impression et la Queue Attente, ainsi que toute imprimante virtuelle publiée (si votre Serveur Fiery prend en charge cette fonction).

**4** Enregistrez les modifications.

#### **Configurer FTP**

L'activation des services FTP permet aux utilisateurs d'envoyer des tâches à un serveur FTP pour les partager avec d'autres utilisateurs.

Le Serveur Fiery prend en charge un proxy FTP qui utilise le format de connexion « nom\_utilisateur\_cible@nom\_système\_cible / nom\_utilisateur\_cible@adresse\_ip\_cible ». Il est possible que d'autres types de connexion ne fonctionnent pas correctement.

- **1** Dans Configure, sélectionnez Soumission de tâches > Impression FTP.
- **2** Si vous utilisez un serveur FTP externe, sélectionnez Utiliser FTP en mode passif pour les connexions sortantes.
- **3** Sélectionnez Activer l'impression FTP.
- **4** Dans la liste Queue FTP par défaut, sélectionnez la connexion d'impression du Serveur Fiery à laquelle les tâches FTP seront envoyées.

Cette liste répertorie les queues Impression et Attente, ainsi que toute imprimante virtuelle publiée (si votre Serveur Fiery prend en charge cette fonction).

**5** Pour rendre la saisie d'un nom d'utilisateur et d'un mot de passe valides obligatoire pour l'impression d'un document, sélectionnez Demander le mot de passe pour l'impression.

Le nom d'utilisateur et le mot de passe doivent être validés par l'administrateur.

- **6** Indiquez une valeur pour la temporisation FTP.
- **7** Enregistrez les modifications.

#### **Configurer les services Web et l'impression IPP**

L'activation des services Web permet aux utilisateurs d'accéder aux WebTools. Le protocole TCP/IP doit être activé sur le Serveur Fiery et sur les ordinateurs des utilisateurs. Chaque poste de travail doit disposer d'un navigateur Web compatible Java et d'une adresse IP ou d'un nom d'hôte DNS valide.

Une fois les services Web activés, vous pouvez activer le protocole IPP (Internet Printing Protocol). Vous ne pouvez activer les services Web que depuis la fonction de configuration de l'imprimante.

Pour connaître les navigateurs et ordinateurs requis, voir *Configuration et installation*. Pour plus d'informations sur la configuration des ordinateurs pour l'impression via IPP, voir *Impression*. Ces documents font partie du kit de documentation utilisateur.

**1** Depuis la fonction de configuration de l'imprimante, sélectionnez Activer les services Web.

**Remarque :** Pour plus d'informations, voir *Configuration et installation*, dans le kit de documentation utilisateur.

- **2** Dans Configure, cliquez sur Soumission des tâches puis sélectionnez IPP
- **3** Enregistrez les modifications.

#### **Configurer SNMP**

L'activation de SNMP permet l'accès à distance à Configure ainsi qu'à d'autres fonctions du Serveur Fiery.

- **1** Dans Configure, sélectionnez Réseau > SNMP.
- **2** Sélectionnez Activer SNMP.
- **3** Pour rétablir les paramètres SNMP d'origine du Serveur Fiery, cliquez sur le bouton Restaurer.

**Remarque :** Si les paramètres SNMP ont été modifiés depuis le chargement de la page SNMP, vous devez cliquer sur Restaurer avant d'effectuer toute modification.

- **4** Dans le menu Niveau de sécurité, sélectionnez un des paramètres suivants :
	- **•** Minimum correspond aux fonctions de la version 1 de SNMP.
	- **•** Moyen offre un meilleur niveau de sécurité pour la version 3 de SNMP.
	- **•** Maximum offre le niveau de sécurité optimal pour la version 3 de SNMP.
- **5** Saisissez les noms communautaires en lecture et en écriture.
- **6** Pour spécifier un nom d'utilisateur qui ne requiert ni authentification ni codage sur le serveur SNMP, saisissez-le dans le champ Nom d'utilisateur non sécurisé.
- **7** Pour spécifier un nom d'utilisateur qui requiert une authentification ou un codage sur le serveur SNMP, saisissezle dans le champ Nom d'utilisateur sécurisé, puis spécifiez les informations suivantes :
	- **•** Type d'authentification utilisateur MD5 ou SHA
	- **•** Mot de passe d'authentification utilisateur mot de passe pour la lecture des valeurs MIB associées au nom d'utilisateur sécurisé
	- **•** Type de confidentialité utilisateur type de codage (DES ou Non)
	- **•** Mot de passe de confidentialité utilisateur
- **8** Enregistrez les modifications.

#### **Configurer les paramètres de numérisation**

Si votre Serveur Fiery prend en charge la numérisation, vous pouvez définir les paramètres des tâches de numérisation, tels que la destination, le format de fichier par défaut et la fréquence d'effacement.

- **1** Dans Configure, sélectionnez Numérisation.
- **2** Sélectionnez Permet de numériser le document depuis la vitre d'exposition ou le chargeur de documents.
- **3** Sélectionnez la destination des tâches de numérisation.

Si vous sélectionnez FTP, cliquez sur le lien Configurer les paramètres proxy, sélectionnez Activer Proxy FTP, cochez la case et saisissez les informations appropriées dans les champs concernant l'adresse du serveur proxy, le port, le nom d'utilisateur et le mot de passe, puis cliquez sur Enregistrer.

- **4** Choisissez le format de fichier par défaut des tâches de numérisation.
- **5** Choisissez à quelle fréquence le Serveur Fiery doit effacer les tâches de numérisation.
- **6** Enregistrez les modifications.

#### **Configurer les services e-mail**

Vous pouvez activer les services e-mail pour bénéficier de fonctionnalités du Serveur Fiery telles que l'envoi de tâches au Serveur Fiery par e-mail, ou la numérisation d'une tâche et son envoi par e-mail à une adresse.

L'activation des services e-mail est requise pour toutes les fonctions e-mail et fax Internet (IFAX).

Pour plus d'informations sur la gestion des services e-mail, voir *Configuration et installation*, dans le kit de documentation utilisateur.

#### **Activer les services e-mail**

Lorsque vous activez les services e-mail, vous définissez divers paramètres et notamment ceux relatifs aux serveurs de messagerie entrant et sortant.

**1** Dans Configure, sélectionnez Réseau > E-mail.

Les informations contenues dans cet écran sont en mode lecture uniquement.

- **2** Sélectionnez Activer l'e-mail, puis spécifiez les informations suivantes :
	- **•** Nom affiché nom affiché dans les e-mails envoyés à partir du Serveur Fiery.
	- **•** Adresse e-mail Fiery adresse à laquelle le Serveur Fiery reçoit les e-mails.
- **3** Spécifiez les informations relatives au serveur de messagerie entrant :
	- **•** Type de serveur type du serveur.
	- **•** Serveur nom du serveur de messagerie entrant.
	- **•** Port saisissez le numéro de port utilisé pour la communication par e-mail.
	- **•** SSL/TLS si le serveur de messagerie requiert une communication sécurisée, cochez cette case pour utiliser le protocole de communication sécurisé.
	- **•** Nom d'utilisateur, Mot de passe si le serveur de messagerie requiert un nom d'utilisateur/mot de passe pour établir une connexion, vous devez spécifier ces informations.
	- **•** Délai interrogation permet de spécifier la fréquence de vérification de la présence de nouveaux e-mails sur le serveur de messagerie par le Serveur Fiery.
- **4** Spécifiez les informations relatives au serveur de messagerie sortant :
	- **•** Serveur nom du serveur de messagerie sortant.
	- **•** Port saisissez le numéro de port utilisé pour la communication par e-mail. Si le port 25 est bloqué (par exemple, pour limiter la quantité de courrier indésirable), saisissez le numéro du port autorisé à communiquer à l'aide de SMTP.
	- **•** SSL/TLS si le serveur de messagerie requiert une communication sécurisée, cochez cette case pour utiliser le protocole de communication sécurisé.
	- **•** Utiliser POP avant SMTP cette option s'affiche uniquement si vous avez choisi POP3 comme type de serveur entrant.
	- **•** Authentification requise le Serveur Fiery prend en charge les authentifications MD5, PLAIN et LOGIN. Après la négociation avec le serveur de messagerie, il choisit automatiquement une méthode d'authentification selon l'ordre de préférence suivant : MD5, PLAIN et LOGIN.
	- **•** Nom d'utilisateur, Mot de passe si le serveur de messagerie requiert un nom d'utilisateur/mot de passe pour établir une connexion, vous devez spécifier cette information.
- **5** Spécifiez les informations complémentaires suivantes :
	- **•** Accepter tous les certificats SSL si le serveur de messagerie requiert que le client e-mail dispose d'un certificat, cochez cette case pour accepter automatiquement l'ensemble des certificats des serveurs de messagerie connectés afin d'activer la communication.
	- **•** Temporisation permet de spécifier la durée maximale pendant laquelle le Serveur Fiery est autorisé à tenter de se connecter au serveur de messagerie.
- **•** Activer le diagnostic à distance sélectionnez cette option pour identifier et résoudre les problèmes d'impression par e-mail.
- **•** Adresse e-mail de l'administrateur l'adresse à partir de laquelle l'administrateur gère les carnets d'adresse e-mail.
- **6** Enregistrez les modifications.

#### **Activer l'impression par e-mail**

En spécifiant la connexion d'impression, vous permettez au Serveur Fiery d'accepter les tâches qui lui sont envoyées sous forme de pièces jointes.

- **1** Dans Configure, sélectionnez Soumission de tâches > Impression par e-mail.
- **2** Sélectionnez Activer l'impression par e-mail.
- **3** Sur le Serveur Fiery, spécifiez la connexion d'impression (destination) qui reçoit les tâches envoyées par email.
- **4** Pour permettre aux utilisateurs de décider de recevoir ou non une réponse e-mail à partir du Serveur Fiery après lui avoir envoyé des tâches en pièces jointes, sélectionnez Envoyer des notifications d'impression.
- **5** Enregistrez les modifications.

#### **Récupérer des commandes d'aide**

Vous pouvez récupérer une liste de commandes d'aide supplémentaires du Serveur Fiery en envoyant un e-mail à ce dernier.

- **1** Lancez votre application de messagerie et ouvrez une nouvelle fenêtre de message.
- **2** Saisissez l'adresse e-mail du Serveur Fiery dans le champ A.
- **3** Saisissez **#Help** dans le champ Objet.
- **4** Envoyez le message.

#### **Configurer Bonjour**

Les ordinateurs Mac OS peuvent détecter le Serveur Fiery sur lequel Bonjour est activé et s'y connecter pour l'impression. Bonjour permet d'installer le Serveur Fiery, de le configurer, de l'ajouter au réseau ou de l'en retirer sans la moindre opération de configuration.

- **1** Dans Configure, sélectionnez Réseau > Bonjour.
- **2** Sélectionnez Activer Bonjour.
- **3** Saisissez le nom du service Bonjour.

Vous pouvez utiliser le nom par défaut ou en indiquer un, mais il ne doit pas dépasser 63 octets.

**4** Dans la liste Protocole d'impression préféré, sélectionnez le protocole utilisé par le Serveur Fiery avec le service Bonjour.

Seuls les protocoles que vous avez activés sont affichés dans la liste. Les informations de Queue sont en lecture seule et précisent la connexion d'impression correspondant au protocole choisi. Si aucune connexion par défaut ne peut être définie (comme pour IPP), la queue Impression est utilisée.

**5** Enregistrez les modifications.

#### **Configurer l'impression mobile directe**

Cette fonction permet une impression directe et sans fil sur le Serveur Fiery à partir de périphériques mobiles pris en charge.

La fonction d'impression mobile directe ne peut être utilisée que si les périphériques mobiles pris en charge sont connectés au même sous-réseau sans fil que le Serveur Fiery.

Si la fonction d'impression mobile directe est exécutée sur plus d'un Serveur Fiery, vous devez attribuer un nom Bonjour différent à chacun d'entre eux, afin d'éviter les problèmes d'authentification de l'utilisateur.

Le format papier spécifié pour Formats de papier par défaut est utilisé avec toutes les tâches d'impression mobile directe.

- **1** Cliquez sur Sécurité > Filtrage du port TCP/IP.
- **2** Sélectionnez Activer le filtrage du port TCP/IP et activez les ports suivants :
	- **•** 80 (HTPP)
	- **•** 631 (IPP)
	- **•** 5353 (DNS multidiffusion)
- **3** Cliquez sur Soumission de tâches et effectuez les opérations suivantes :

a) Cliquez sur Queues et sélectionnez Publier la queue Impression.

- b) Sélectionnez la case IPP.
- c) Cliquez sur Web Services for Devices (WSD) et sélectionnez Activer WSD.
- d) Cliquez sur Impression mobile directe et sélectionnez Activer l'impression mobile directe.
- **4** Cliquez sur Réseau > Bonjour et sélectionnez Activer Bonjour.

#### **Configurer SLP**

Le protocole SLP (Service Location Protocol) est un protocole de recherche de services qui permet aux ordinateurs et aux autres périphériques de trouver des services sur un réseau local sans configuration préalable.

- **1** Dans Configure, sélectionnez Réseau > Service Location Protocol (SLP).
- **2** Sélectionnez Activer SLP.
- **3** Définissez une étendue supplémentaire à inclure dans les services SLP publiés.
- **4** Enregistrez les modifications.

#### **Configurer Web Services for Devices (WSD)**

Web Services for Devices (WSD) permet aux ordinateurs de rechercher les imprimantes et autres périphériques sur le réseau. Cette fonction nécessite l'activation du port 3702 (WS-Discovery).

- **1** Dans Configure, sélectionnez Soumission de tâches > Web Services for Devices (WSD).
- **2** Sélectionnez Activer WSD.
- **3** Choisissez la connexion d'impression par défaut.
- **4** Enregistrez les modifications.

## **Configuration des protocoles**

Lorsque vous spécifiez des paramètres TCP/IP, vous pouvez attribuer automatiquement des adresses à partir d'un serveur DHCP ou BOOTP.

Si vous utilisez cette méthode, assurez-vous que le serveur correspondant fonctionne avant de configurer les paramètres TCP/IP pour Ethernet, DNS, de serveur WINS, de sécurité, IPsec ou de certificat.

#### **Configurer TCP/IP pour Ethernet**

Vous pouvez demander l'obtention automatique de l'adresse IP par le Serveur Fiery, ou définir l'adresse manuellement.

**Remarque :** Le Serveur Fiery mémorise les adresses IP affectées, même si TCP/IP est désactivé ultérieurement. Si vous devez affecter l'adresse IP du Serveur Fiery à un autre périphérique, sélectionnez d'abord l'adresse de bouclage (127.0.0.1) pour l'adresse du Serveur Fiery.

Le Serveur Fiery nécessite une adresse IP valide et unique. Vous pouvez demander l'obtention automatique de l'adresse IP par le Serveur Fiery, ou définir l'adresse manuellement. Si vous autorisez l'obtention automatique par le Serveur Fiery, l'adresse de passerelle sera également obtenue automatiquement.

Si vous souhaitez définir automatiquement d'autres types d'adresses IP, pour des serveurs DNS ou WINS par exemple, vous devez autoriser le Serveur Fiery à obtenir automatiquement sa propre adresse IP.

#### **Autoriser le Serveur Fiery à obtenir automatiquement son adresse TCP/IP**

Vous pouvez demander au Serveur Fiery d'obtenir automatiquement son adresse IP, son masque de sous-réseau et son adresse de passerelle par défaut.

- **1** Dans Configure, sélectionnez Réseau > Adresse IPv4.
- **2** Sélectionnez Automatique pour Configuration de l'adresse IP.
- **3** Indiquez si vous souhaitez configurer le serveur DNS et le serveur WINS automatiquement ou manuellement.
- **4** Enregistrez les modifications.
- **5** Si votre réseau utilise des adresses IPv6, sélectionnez Réseau > Adresse IPv6, puis Activer l'adresse IPv6.

**Remarque :** IPv6 ne fonctionne que si IPv4 est activé.

**6** Enregistrez les modifications.

#### **Configurer manuellement des adresses TCP/IP pour le Serveur Fiery**

Pour définir manuellement les adresses TCP/IP, vous devez spécifier l'adresse IP, le masque de sous-réseau et l'adresse de passerelle par défaut.

- **1** Dans Configure, sélectionnez Réseau > Adresse IPv4.
- **2** Sélectionnez Manuelle pour Configuration de l'adresse IP.
- **3** Saisissez l'adresse IP, le masque de sous-réseau et l'adresse de passerelle par défaut dans les champs appropriés.
- **4** Indiquez si vous souhaitez configurer le serveur DNS et le serveur WINS automatiquement ou manuellement.
- **5** Enregistrez les modifications.
- **6** Si votre réseau utilise des adresse IPv6, sélectionnez Réseau > Adresse IPv6, puis Activer l'adresse IPv6.

**Remarque :** IPv6 ne fonctionne que si IPv4 est activé.

**7** Enregistrez les modifications.

#### **Configurer DNS**

Configurez les paramètres DNS pour demander au Serveur Fiery de traduire un nom en une adresse IP.

Pour autoriser l'obtention automatique d'une adresse DNS par le Serveur Fiery, vous devez d'abord autoriser le Serveur Fiery à obtenir automatiquement sa propre adresse IP.

- **1** Dans Configure, sélectionnez Réseau > Adresse IPv4.
- **2** Sélectionnez Configurer le serveur DNS puis sélectionnez Automatique ou Manuelle.
- **3** Si vous sélectionnez Manuelle, saisissez l'adresse IP des serveurs DNS primaire et secondaire et le suffixe DNS (nom de domaine).
- **4** Enregistrez les modifications.

#### **Configurer le serveur WINS (résolution de noms)**

Vous pouvez indiquer si le serveur WINS doit être configuré automatiquement ou manuellement. Ce serveur permet aux utilisateurs d'accéder aux ressources réseau par leur nom au lieu d'utiliser leur adresse IP.

Pour autoriser le Serveur Fiery à configurer automatiquement le serveur WINS, il est nécessaire que la configuration de l'adresse IP du Serveur Fiery soit elle aussi automatique.

- **1** Dans Configure, sélectionnez Réseau > Adresse IPv4.
- **2** Sélectionnez Automatique ou Manuelle pour Configuration du serveur WINS.
- **3** Si vous sélectionnez Manuelle, saisissez l'adresse IP du Serveur Fiery.

Ce nom apparaît sur le réseau lorsque les utilisateurs accèdent au Serveur Fiery via SMB (Server Message Block). Il s'agit du nom du Serveur Fiery.

**4** Enregistrez les modifications.

#### **Configurer la sécurité**

Pour contrôler les connexions au Serveur Fiery, vous pouvez autoriser la communication sur certains ports IP spécifiques, ou la restreindre à une plage d'adresses IP.

#### **Restreindre la communication à certains ports IP**

Pour restreindre les connexions non autorisées au Serveur Fiery, vous pouvez restreindre l'activité réseau à certains ports. Les commandes ou tâches envoyées depuis des ports non autorisés sont ignorées par le Serveur Fiery.

- **1** Dans Configure, sélectionnez Sécurité > Filtrage du port TCP/IP.
- **2** Sélectionnez Activer le filtrage du port TCP/IP et spécifiez les ports à activer.

Sélectionnez uniquement les ports à autoriser sur le Serveur Fiery.

**3** Enregistrez les modifications.

Pour activer l'accès au Bureau à distance sur le Serveur Fiery, assurez-vous que le port 3389 est activé, de même que l'option du Bureau à distance (dans la section Serveur Fiery).

**Remarque :** L'option du port 3389 n'est pas prise en charge par tous les modèles de Serveur Fiery.

#### **Autoriser ou interdire une plage d'adresses IP**

Pour restreindre les connexions non autorisées au Serveur Fiery, vous pouvez définir une plage d'adresses IP à accepter ou refuser.

Par défaut, vous pouvez refuser toutes les adresses IP à l'exception de celles que vous acceptez spécifiquement, ou encore accepter toutes les adresses IP sauf celles que vous refusez spécifiquement. Vous pouvez accepter ou refuser plusieurs adresses ou plages d'adresses IP. Les commandes ou tâches envoyées depuis des adresses IP non autorisées sont ignorées par le Serveur Fiery. Si, par défaut, vous refusez les adresses IP sans en spécifier de valides à accepter, toute communication réseau vers le Serveur Fiery est désactivée.

- **1** Dans Configure, sélectionnez Sécurité > Filtrage d'adresse IP.
- **2** Pour autoriser le filtrage des adresses IPv4, sélectionnez la case Fitlrage d'adresse IPv4, indiquez si la Stratégie de filtre par défaut pour IPv4 doit être d'accepter les adresses IP à l'exception de celles que vous refusez, ou bien de les refuser à l'exception de celles que vous acceptez, et cliquez sur Ajouter le filtrage d'adresse IPv4 pour spécifier la plage d'adresses, à accepter ou refuser. Vous pouvez ajouter plusieurs plages.
- **3** Pour autoriser le filtrage des adresses IPv6, sélectionnez la case Fitlrage d'adresse IPv6, indiquez si la Stratégie de filtre par défaut pour IPv6 doit être d'accepter les adresses IP à l'exception de celles que vous refusez, ou bien de les refuser à l'exception de celles que vous acceptez, et cliquez sur Ajouter le filtrage d'adresse IPv6 pour spécifier une adresse IP, à accepter ou refuser, et la longueur du préfixe. Vous pouvez ajouter plusieurs adresses IP.
- **4** Enregistrez les modifications.

#### <span id="page-24-0"></span>**Configurer IPsec (Internet Protocol Security)**

Si les ordinateurs des utilisateurs prennent en charge IPsec, vous pouvez demander que le Serveur Fiery accepte les communications cryptées provenant des utilisateurs.

- **1** Dans Configure, sélectionnez Sécurité > IPSec.
- **2** Sélectionnez Activer IPSec.
- **3** Pour définir la clé prépartagée, saisissez son nom dans le champ Clé prépartagée.

Si vous définissez une clé prépartagée, elle devra figurer dans toutes les communications entrantes utilisant le protocole IPsec.

**4** Enregistrez les modifications.

#### **Gérer les certificats**

La technologie Secure Sockets Layer (SSL) permet de sécuriser le Serveur Fiery grâce aux fonctionnalités d'authentification et de cryptage des informations.

Un certificat SSL se compose d'une clé publique et d'une clé privée. La clé publique permet de crypter les informations qui seront déchiffrées par la clé privée. La longueur des clés privées varie de 1 024 à 2 048 bits, et peut inclure tous les caractères imprimables. La taille maximale est de 16 Ko.

Il existe des certificats sécurisés et non sécurisés. Un certificat sécurisé ne comporte pas de clé privée, mais uniquement un fichier de certificat. Vous pouvez ajouter ou supprimer un certificat pour chaque fichier. Vous ne pouvez pas supprimer un certificat affecté à un service.

#### **Ajouter un certificat ou une clé privée**

Lorsque vous ajoutez un certificat SSL ou une clé privée, vous spécifiez son emplacement.

- **1** Pour afficher les informations concernant un certificat, pointez la souris sur son nom, puis cliquez sur l'icône de l'œil. Vous pouvez également le supprimer en cliquant sur l'icône de la corbeille.
- **2** Dans Configure, sélectionnez Sécurité > Certificats sécurisés.
- **3** Cliquez sur Ajouter.
- **4** Cliquez sur Parcourir pour sélectionner le fichier puis cliquez sur Ajouter.

#### **Affecter un certificat à la partie serveur Web du Serveur Fiery**

Vous pouvez affecter ou bien réaffecter un certificat utilisé par le serveur Web.

- **1** Dans Configure, sélectionnez Sécurité > Certificat du serveur.
- **2** Cliquez sur Créer un certificat signé.
- **3** Spécifiez les informations concernant le certificat et enregistrez-les.
- **4** Pour changer le certificat utilisé par le serveur Web, sélectionnez-le, cliquez sur Changer le certificat et saisissez l'emplacement du certificat ou de la clé privée.

#### **Supprimer un certificat affecté**

Vous pouvez supprimer un certificat affecté.

- **1** Dans Configure, sélectionnez Sécurité > Certificats sécurisés.
- **2** Placez le curseur sur le certificat à supprimer. L'icône de suppression (corbeille) s'affiche.
- **3** Cliquez sur l'icône Supprimer.

#### **Configurer les paramètres de l'imprimante**

Vous pouvez publier les connexions d'impression et spécifier des paramètres affectant le traitement des tâches.

- **1** Dans Configure, sélectionnez RIP > Mode d'impression par défaut de l'imprimante.
- **2** Indiquez le langage de description de la page par défaut pour les tâches. Si le Serveur Fiery prend en charge à la fois PostScript et PCL, sélectionnez Auto.
- **3** Dans Soumission des tâches > Queues, sélectionnez les connexions d'impression à publier sur le Serveur Fiery
	- **•** Publier la connexion Direct : transmet directement les tâches au Serveur Fiery, mais seulement lorsque ce Serveur Fiery est au repos.
	- **•** Publier la queue Impression : queue standard du Serveur Fiery, où les tâches sont traitées et imprimées dans l'ordre de leur réception.
	- **•** Publier la queue Attente : zone de stockage des tâches à imprimer ultérieurement à partir des outils de gestion des tâches.
- **4** Pour permettre la soumission des tâches à l'aide de Fiery Hot Folders, sélectionnez Soumission des tâches, puis la case Fiery Hot Folders.
- **5** Pour permettre au Serveur Fiery de maintenir l'ordre d'impression des tirages constitués de nombreuses tâches, sélectionnez Soumission des tâches > Impression séquentielle.
- **6** Sélectionnez une valeur pour Temporisation, qui détermine la durée pendant laquelle le Serveur Fiery doit attendre la tâche suivante du tirage séquentiel avant de considérer que celui-ci est terminé.
- **7** Sélectionnez Publier la queue Impression séquentielle pour que cette queue soit disponible via tous les protocoles d'impression pris en charge et depuis la Command WorkStation, les imprimantes virtuelles et Hot Folders.
- **8** Enregistrez les modifications.

#### **Configurer les paramètres RIP**

Vous pouvez spécifier les paramètres régissant le traitement des tâches par le Serveur Fiery.

#### **Configurer APPE**

Vous pouvez activer Adobe PDF Print Engine (APPE) pour permettre au Serveur Fiery de procéder au traitement et à la restitution des tâches PDF sans les convertir au format PostScript.

- **1** Dans Configure, sélectionnez RIP > APPE.
- **2** Sélectionnez Activer Adobe PDF Print Engine (APPE).
- **3** Si vous voulez que l'option Adobe PDF Print Engine de préférence de la fenêtre Propriétés de la tâche soit activée par défaut pour toutes les tâches PDF, sélectionnez Utiliser Adobe PDF Print Engine de préférence par défaut pour les tâches PDF.
- **4** Enregistrez les modifications.

Une fois que cette option est activée dans Configure, une case à cocher Adobe PDF Print Engine de préférence apparaît dans la fenêtre Propriétés de la tâche.

Pour plus d'informations sur les options du Serveur Fiery qui apparaissent dans la fenêtre Propriétés de la tâche, voir *Impression*, dans le kit de documentation utilisateur.

#### **Configurer les paramètres PostScript**

Vous pouvez configurer les paramètres qui affectent les tâches PostScript. Ces paramètres s'appliquent aux tâches pour lesquelles les utilisateurs n'ont pas défini de réglage.

Certaines combinaisons de paramètres peuvent s'avérer incompatibles (par exemple, l'impression recto verso sur des transparents). Si vous spécifiez des paramètres incompatibles, aucun message d'erreur ne s'affiche.

- **1** Dans Configure, sélectionnez RIP > Paramètres PS.
- **2** Spécifiez les paramètres des options.
- **3** Enregistrez les modifications.

Pour plus d'informations sur les paramètres PostScript, voir *Configuration et installation*, dans le kit de documentation utilisateur.

#### **Configurer les paramètres PCL**

Si votre Serveur Fiery prend PCL en charge, vous pouvez définir des paramètres par défaut pour les options ci-après, qui affectent l'ensemble des tâches PCL.

Ces paramètres s'appliquent aux tâches pour lesquelles les utilisateurs n'ont pas défini de réglage. Certaines combinaisons de paramètres peuvent s'avérer incompatibles (par exemple, l'impression recto verso sur des transparents). Si vous spécifiez des paramètres incompatibles, aucun message d'erreur ne s'affiche.

- **1** Dans Configure, sélectionnez RIP > Paramètres PCL.
- **2** Spécifiez les paramètres des options.
- **3** Enregistrez les modifications.

Pour plus d'informations sur les paramètres PCL, voir *Configuration et installation*, dans le kit de documentation utilisateur.

#### **Configurer les paramètres d'impression variable**

Vous pouvez spécifier la longueur d'enregistrement pour les tâches FreeForm 1 et les emplacements réseau (chemins d'accès) des objets utilisés par la fonction d'impression de données variables, tels que les objets communs, les objets PPML et les objets VPS.

**1** Dans Configure, sélectionnez RIP > Impression variable.

- **2** S'il est prévu que les utilisateurs appliquent des paramètres d'imposition ou de recto verso à une tâche FreeForm 1, sélectionnez la longueur de l'enregistrement :
	- **•** Tâche la limite d'enregistrement correspond à la totalité de la tâche.
	- **•** Maquette FreeForm la limite d'enregistrement correspond à la longueur de la maquette FreeForm.
- **3** Indiquez le nombre d'enregistrements à examiner (analyser) lorsqu'une tâche VPS est en cours de spoule.

Si vous saisissez un nombre, le Serveur Fiery examine un échantillon d'enregistrements pour voir si leur longueur est la même. Si tel est le cas, le Serveur Fiery considère que tous les enregistrements de la tâche ont la même longueur.

Si le Serveur Fiery détecte qu'un enregistrement a une longueur différente (que vous ayez choisi Tous les enregistrements ou indiqué un nombre spécifique), il examine tous les enregistrements lorsque les processus de traitement ou d'imposition l'exigent. S'il ne détecte pas de différence de longueur dans les enregistrements pris comme échantillons lors du spoule, mais qu'il en détecte une dans un enregistrement ultérieur, l'utilisateur est invité à indiquer quelle action doit être effectuée.

- **4** Cliquez sur Ajouter pour indiquer les chemins réseau dans lesquels le Serveur Fiery doit rechercher les objets communs, les objets PPML et les objets VPS.
- **5** Saisissez le chemin dans la fenêtre qui s'affiche.

Lors de la saisie du chemin, utilisez le format d'un lecteur connecté (par exemple, Z:\dossier) ou la convention UNC (par exemple, \\nom de l'ordinateur\dossier).

- **6** Si le chemin se trouve sur un ordinateur qui requiert l'authentification, sélectionnez Authentification du serveur distant, puis saisissez le nom d'utilisateur et le mot de passe appropriés.
- **7** Cliquez sur OK.
- **8** Pour ajouter un autre chemin, cliquez à nouveau sur Ajouter et recommencez les opérations.
- **9** Enregistrez les modifications.

#### **Configurer l'outil de paramétrage des pages**

Les commandes de l'outil de paramétrage des pages (Set Page Device, SPD) sont des instructions des fichiers PostScript, VIPP et VPS permettant de définir certains attributs d'une tâche d'impression.

Pour pouvoir sélectionner Utiliser le mappage des supports de l'outil de paramétrage des pages (option accessible uniquement depuis les Propriétés de la tâche, dans la Command WorkStation), SPD (outil de paramétrage des pages) doit être sélectionné dans Configure. Cette option permet au Serveur Fiery de reconnaître et d'appliquer certains attributs au niveau de la tâche :

- **•** Attributs concernant le papier (type et couleur du support, par exemple)
- **•** Attributs concernant la finition (agrafage ou pliage, par exemple)
- **•** Attributs génériques (recto simple ou recto verso, nombre de copies, etc.)
- **1** Dans Configure, cliquez sur RIP et sélectionnez la case SPD (outil de paramétrage des pages).
- **2** Enregistrez les modifications.

Une fois que cette option est activée dans Configure, l'option Utiliser le mappage des supports de l'outil de paramétrage des pages est disponible dans la fenêtre Propriétés de la tâche.

Pour plus d'informations sur les options du Serveur Fiery qui apparaissent dans la fenêtre Propriétés de la tâche, voir *Impression*, dans le kit de documentation utilisateur.

#### **Configurer les paramètres des documents natifs**

La conversion de documents natifs permet la conversion et l'impression automatiques de fichiers Microsoft Office (Word, PowerPoint, et Excel).

Lorsqu'un utilisateur envoie ces fichiers au Serveur Fiery sous forme de pièces jointes à un e-mail ou via la fonction de serveur de médias USB, le Serveur Fiery les envoie au serveur PrintMe afin qu'ils soient convertis en fichiers PostScript. Ceux-ci sont ensuite imprimés sur le Serveur Fiery.

**Remarque :** Tous les modèles de Serveur Fiery ne prennent pas en charge cette option.

- **1** Dans Configure, sélectionnez RIP > Documents natifs.
- **2** Sélectionnez Activer la conversion de documents natifs à l'aide de PrintMe.

La connexion au serveur PrintMe est lancée. Acceptez le contrat de licence. Pour utiliser cette option, vous devez activer DNS.

- **3** Si vous voulez qu'un e-mail soit envoyé à l'administrateur lorsque les mises à jour de licences PrintMe changent, sélectionnez Envoyer les mises à jour de licences à l'adresse e-mail de l'administrateur Fiery.
- **4** Enregistrez les modifications.

#### **Configurer PrintMe**

Ces options permettent de définir les paramètres de l'impression cloud PrintMe. Les utilisateurs peuvent télécharger un document vers le service cloud PrintMe, puis l'imprimer sur l'imprimante à partir du panneau de commande du Serveur Fiery.

#### **Activer l'impression cloud PrintMe.**

Lorsque vous activez PrintMe, vous pouvez être amené à spécifier les informations relatives au serveur proxy.

- **1** Dans Configure, sélectionnez Soumission de tâches > PrintMe.
- **2** Sélectionnez Activer PrintMe.
- **3** Si votre Serveur Fiery utilise un serveur proxy sur le réseau, cliquez sur Gérer.
- **4** Cliquez sur Activer Proxy HTTP.
- **5** Saisissez les informations relatives au serveur proxy et cliquez sur Enregistrer.

**Remarque :** Il est également possible d'accéder à ces paramètres via Réseau > Proxy.

**6** Enregistrez les modifications.

# Fermer Configure

Certaines modifications ne sont pas prises en compte tant que vous ne relancez pas le Serveur Fiery. Si un paramètre sélectionné nécessite un redémarrage, une relance ou une autre action, vous en êtes informé par un message s'affichant en haut de la page.

**1** Effectuez les modifications appropriées.

Si vous effectuez plusieurs changements qui nécessitent une relance, vous pouvez attendre d'avoir terminé les modifications pour l'effectuer.

**2** Relancez le Serveur Fiery afin que les modifications prennent effet.

# Afficher, enregistrer ou imprimer les paramètres du serveur

L'onglet Configuration du serveur de la Command WorkStation répertorie les paramètres actuels du Serveur Fiery.

# **Afficher les paramètres de configuration du serveur**

Dans l'onglet Configuration du serveur, vous pouvez afficher les différentes catégories de paramètres du Serveur Fiery ou modifier les options de configuration.

- **1** Dans la Command WorkStation, connectez-vous au Serveur Fiery souhaité et cliquez sur Vue périphérique > Général > Configuration du serveur.
- **2** Effectuez l'une des opérations suivantes :
	- **•** Cliquez sur les raccourcis situés dans la partie gauche de la page pour afficher les paramètres d'une catégorie spécifique.
	- **•** Cliquez sur Configure dans l'angle inférieur droit de la fenêtre pour modifier les options de configuration actuellement définies pour le Serveur Fiery.

# **Enregistrer la configuration du serveur dans un fichier**

Vous pouvez enregistrer dans un fichier la configuration de chaque Serveur Fiery auquel vous êtes connecté. Cette opération est particulièrement utile si vous gérez plusieurs Serveurs Fiery et que vous voulez conserver la trace des modifications apportées à la configuration de chaque Serveur Fiery.

- **1** Dans la Command WorkStation, connectez-vous au Serveur Fiery de votre choix.
- **2** Cliquez sur Vue périphérique > Général > Configuration du serveur.
- **3** Cliquez sur Enregistrer sous.
- **4** Indiquez le nom et l'emplacement du fichier.
- **5** Choisissez le type de fichier, PDF ou Texte.
- **6** Cliquez sur Enregistrer.

# **Imprimer la page de configuration du serveur**

Quand vous avez terminé la configuration, imprimez son récapitulatif pour vérifier les paramètres et affichez-le à proximité du Serveur Fiery afin de pouvoir le consulter rapidement. Les utilisateurs ont besoin des informations contenues sur cette page, par exemple les paramètres par défaut actuels de l'imprimante.

- **1** Dans la Command WorkStation, connectez-vous au Serveur Fiery souhaité et effectuez l'une des opérations suivantes :
	- **•** Cliquez sur Vue périphérique > Général > Configuration du serveur.
	- **•** Sélectionnez Serveur > Imprimer > Configuration du serveur.
- **2** Effectuez l'une des opérations suivantes :
	- **•** Cliquez sur Imprimer et sélectionnez l'imprimante à laquelle vous voulez envoyer la page de configuration du serveur. Cliquez ensuite sur Définir si vous voulez spécifier des propriétés de tâche d'impression différentes de celles définies par défaut sur le Serveur Fiery. Cliquez à nouveau sur Imprimer pour imprimer la page.
	- **•** Cliquez sur Serveur > Imprimer > Configuration du serveur. Une page de configuration est envoyée à l'imprimante à laquelle vous êtes connecté. Elle s'imprime avec le format papier et les options par défaut du Serveur Fiery.

# À propos de la sauvegarde et de la restauration

Les catégories de paramètres suivantes peuvent être sauvegardées et restaurées (sous réserve qu'elles soient prises en charge par le Serveur Fiery).

- **•** Paramètres du Fiery (y compris ceux sélectionnés dans Configure)
- **•** Paramètres couleur (dont les modifications apportées aux profils à l'aide de Color Editor, les profils ajoutés par les utilisateurs, les tons directs et les couleurs de remplacement)
- **•** Préréglages du contrôle en amont
- **•** Paramètres de numérisation (modèles et paramètres de numérisation actuellement définis, si le Serveur Fiery prend en charge cette fonction)
- **•** Paramètres de la Command WorkStation (dont les préréglages d'onglets créés par les utilisateurs, les préréglages de tâche locaux, les préférences relatives à la Command WorkStation et les modèles d'imposition)

**Remarque :** L'option concernant les paramètres de la Command WorkStation n'est pas disponible sur tous les Serveurs Fiery. Lorsqu'elle l'est, elle est accessible uniquement à partir de la Command WorkStation sur le Serveur Fiery, auquel sont connectés un moniteur, un clavier et une souris.

- **•** Ressources pour FreeForm/l'impression variable (dont les maquettes FreeForm et toutes les autres ressources pour l'impression variable, telles que les ressources et liens PPML)
- **•** Catalogue papier (Paper Catalog ; paramètres définis dans le catalogue papier, mais qui n'incluent pas toujours l'affectation des bacs)
- **•** Imprimantes virtuelles (toutes les imprimantes virtuelles créées par les utilisateurs et les paramètres qui leur sont associés, y compris les paramètres par défaut du serveur)
- **•** Préréglages du serveur
- **•** Polices (installées par l'utilisateur)
- **•** Journal des tâches (liste des tâches imprimées)

**Remarque :** Il est recommandé d'enregistrer le fichier de sauvegarde sur un serveur du réseau et non sur le Serveur Fiery lui-même. Il serait en effet effacé en cas de réinstallation du logiciel système.

Informations importantes à prendre en compte lors des opérations de sauvegarde et de restauration :

- **•** Une fois sauvegardés, les paramètres de sauvegarde et de restauration peuvent être utilisés à partir de Configure et de la Command WorkStation.
- **•** En cas de mise à niveau du logiciel système du Serveur Fiery, vous pouvez restaurer le fichier de sauvegarde créé avec la version antérieure de ce logiciel. Toutefois, les nouveaux paramètres qui ne figuraient pas dans cette version antérieure sont réglés sur les valeurs système par défaut.
- **•** Les paramètres de sauvegarde et de restauration peuvent être restaurés sur un autre Serveur Fiery, s'il s'agit du même modèle et de la même version, mais certains, tels que le nom du serveur, son adresse IP et les paramètres réseau ne sont pas restaurés ; les paramètres existants restent inchangés. Les problèmes liés à la coexistence de deux Serveurs Fiery sur le même réseau sont ainsi évités.

#### **Sauvegarder ou restaurer les paramètres du Serveur Fiery**

Vous pouvez sauvegarder ou restaurer les paramètres du Serveur Fiery à partir de Configure ou de la Command WorkStation.

**Remarque :** Les options Restaurer les paramètres du Fiery et Restaurer les paramètres par défaut du Fiery ne sont pas disponibles avec chaque modèle de Serveur Fiery.

#### **Sauvegarder les paramètres du Serveur Fiery à partir de Configure**

Dans Configure, vous pouvez sélectionner les paramètres du Serveur Fiery que vous voulez sauvegarder.

- **1** Dans Configure, sélectionnez Serveur Fiery > Sauvegarder.
- **2** Suivez les instructions à l'écran pour sauvegarder les paramètres.

#### **Sauvegarder les paramètres du Serveur Fiery à partir de la Command WorkStation**

Dans la Command WorkStation, vous pouvez sélectionner les paramètres du Serveur Fiery à sauvegarder.

- **1** Connectez-vous au Serveur Fiery souhaité et effectuez l'une des opérations suivantes :
	- **•** Cliquez sur Vue périphérique > Général > Outils > Sauvegarder et restaurer.
	- **•** Sélectionnez Serveur > Sauvegarder et restaurer.
- **2** Cliquez sur Sauvegarder.
- **3** Sélectionnez les éléments à sauvegarder.
- **4** Dans la boîte de dialogue qui s'affiche, sélectionnez l'emplacement auquel vous souhaitez enregistrer le fichier et indiquez le nom du fichier de sauvegarde.
- **5** (Facultatif) Sélectionnez Ajouter la date au nom de fichier.
- **6** Cliquez sur Suivant, puis sur Terminer.

#### **Restaurer les paramètres du Serveur Fiery à partir de Configure**

Si vous avez sauvegardé les paramètres du Serveur Fiery, vous pouvez les restaurer à partir de Configure.

- **1** Dans Configure, sélectionnez Serveur Fiery > Restaurer.
- **2** Suivez les instructions à l'écran pour restaurer les paramètres.

#### **Restaurer les paramètres par défaut du Serveur Fiery à partir de Configure**

Une fois que vous avez restauré les paramètres par défaut à partir de Configure, le Serveur Fiery doit se relancer pour rétablir ces paramètres.

**Remarque :** Les informations de cette rubrique s'appliquent uniquement au Integrated Fiery server.

- **1** Dans Configure, sélectionnez Serveur Fiery > Restaurer les paramètres par défaut du Fiery.
- **2** Cliquez sur Restaurer les paramètres par défaut du Fiery.

#### **Restaurer les paramètres du Serveur Fiery à partir de la Command WorkStation**

Si vous avez sauvegardé les paramètres du Serveur Fiery, vous pouvez les restaurer à partir de la Command WorkStation.

- **1** Connectez-vous au Serveur Fiery souhaité et effectuez l'une des opérations suivantes :
	- **•** Cliquez sur Vue périphérique > Général > Outils > Sauvegarder et restaurer.
	- **•** Sélectionnez Serveur > Sauvegarder et restaurer.
- **2** Cliquez sur Restaurer.
- **3** Dans la boîte de dialogue qui s'affiche, accédez à l'emplacement où sont sauvegardés les paramètres de configuration que vous souhaitez restaurer et cliquez sur Ouvrir ou sélectionnez une sauvegarde récente.
- **4** Cliquez sur Suivant et sélectionnez les éléments que vous souhaitez restaurer.
- **5** Cliquez sur Suivant, puis sur Terminer.
- **6** Une fois l'opération de restauration terminée, redémarrez le Serveur Fiery si vous y êtes invité.

# Quelle est ma version de Configure ?

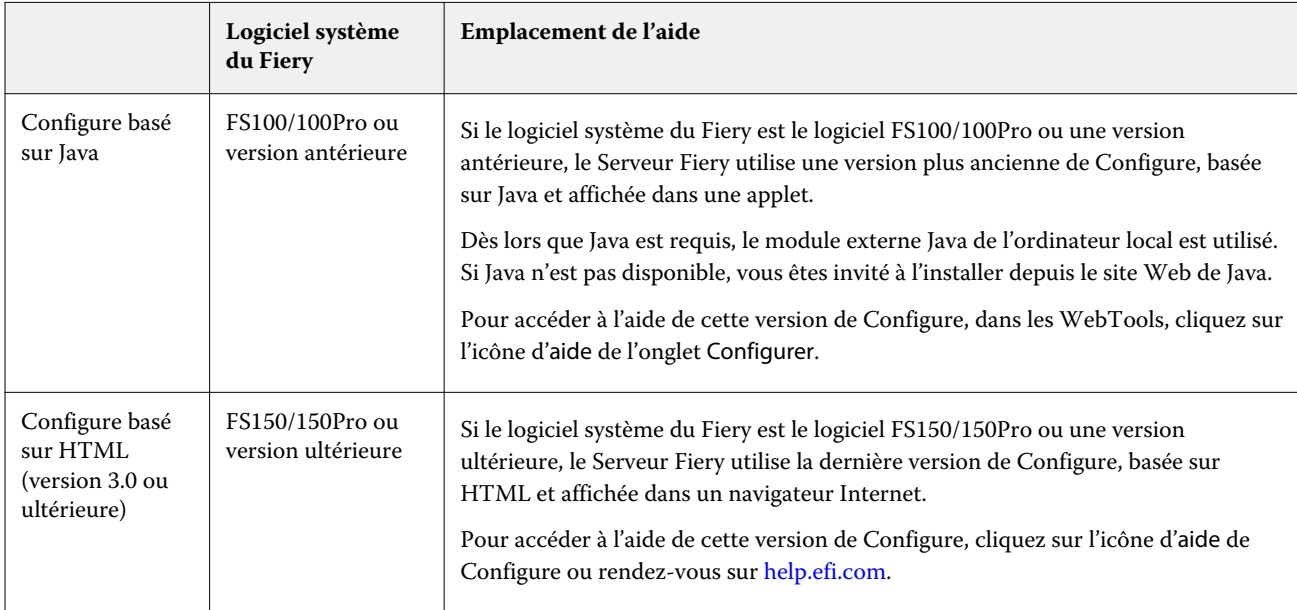

Configure est disponible en deux versions, possédant chacune son propre système d'aide :

Pour connaître la version de Configure du Serveur Fiery :

- **1** Dans la Command WorkStation, connectez-vous au Serveur Fiery.
- **2** Dans Vue périphérique, cliquez sur Général > Informations générales.
- **3** La version du logiciel système est placée en regard de Système Fiery.
- **4** Selon cette version, affichez l'aide de la version appropriée de Configure (voir le tableau ci-dessus). Pour plus d'informations sur l'accès à Configure, voir [Accéder à Configure](#page-0-0) à la page 1.